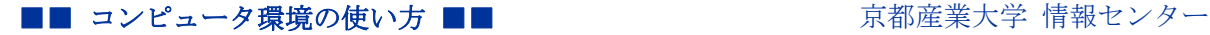

> 作成:平成 21 年 6 月 22 日 修正:平成 23 年 3 月 24 日

# 公衆ネットワークでのセキュリティ対策

#### 目次

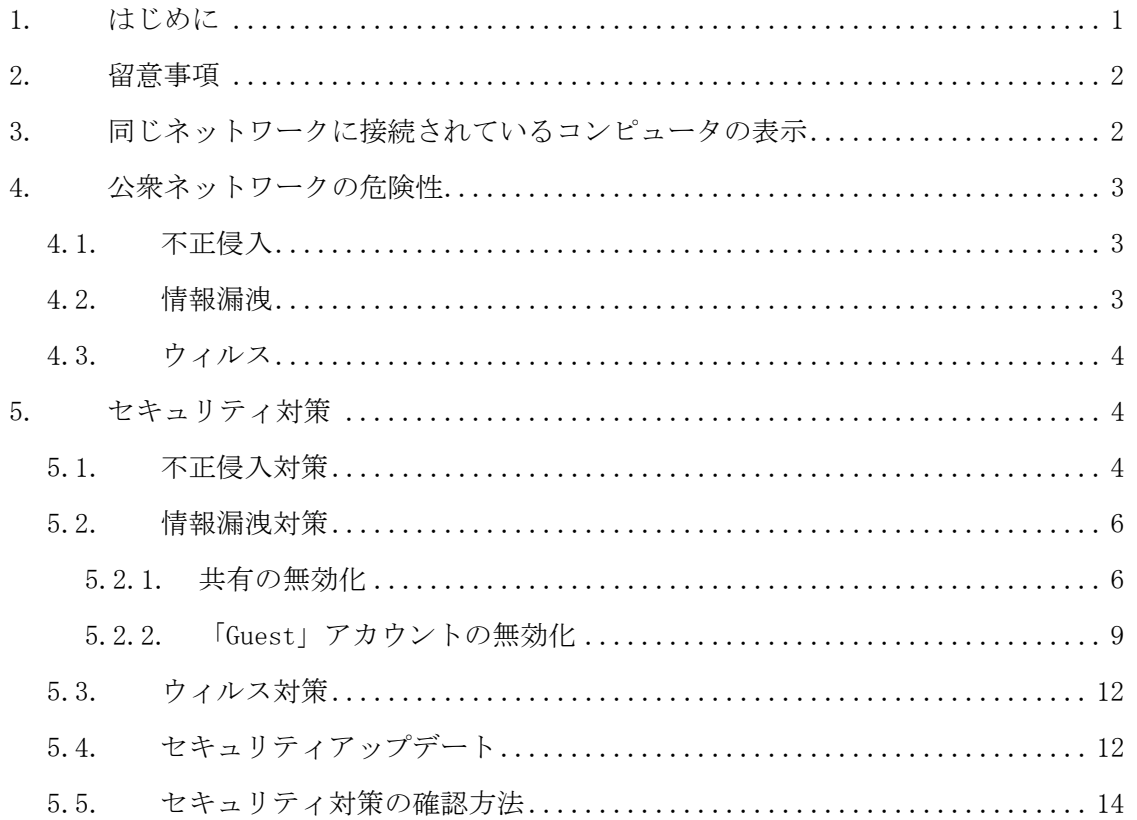

## 1. はじめに

コンピュータをネットワークに接続した場合、そのコンピュータの内容を他から閲覧で きたり変更できたりすることが可能な状態になっている場合があります。

学内のインターネットスポットやインターネットコンセントのサービスや、一般の公衆 無線 LAN サービスなどの不特定多数の人が利用するネットワーク(以下「公衆ネットワー ク」という。)では、不特定多数の他者から自分のコンピュータが不正なアクセスを受け、 自分のコンピュータ内のデータを閲覧されたりコピーされ持出されたり改竄されたりする 危険性が高くなります。

ここでは Windows パソコンをインターネットスポットに接続した場合を例に、セキュリ ティ上の危険性とその対策方法について説明します。

Copyright(c) 2001-2011, Kyoto Sangyo University. All rights reserved.

#### 2. 留意事項

セキュリティ対策を行う場合、次のことに留意してください。

- 不正侵入対策の設定を行う場合、お使いのソフトウェアによっては今までのように正 常に動作しなくなる可能性があります。正常に動作しない場合は、必要に応じて例外 処理の追加を行ってください。
- ここで行うセキュリティ対策は、通信内容の安全性を高めるものではありません。公 衆ネットワークを使う際は、通信の暗号化が行われている安全なネットワークを利用 するようにしてください。

#### 3. 同じネットワークに接続されているコンピュータの表示

次の手順を行うことで、簡単に同じネットワークに接続されているコンピュータを表示 させることができます。

1) インターネットスポットに接続後、「スタート」メニューから「ネットワーク」をクリ ックします。

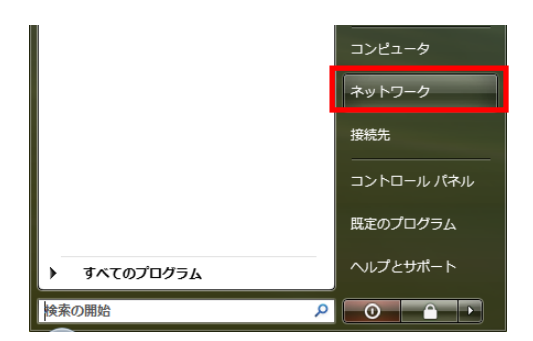

2) インターネットスポットに接続されているコンピュータが下図のように表示されます。

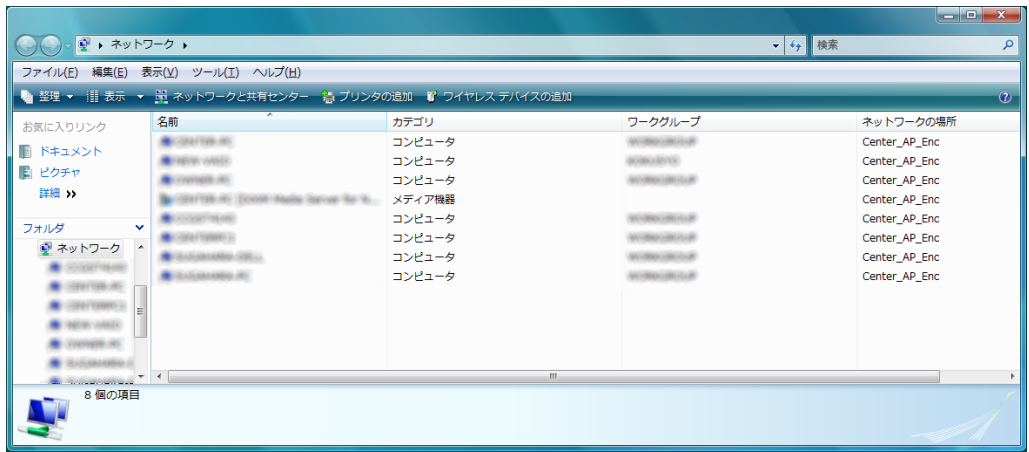

3) 表示されたコンピュータをクリックした際に対象のコンピュータが不正侵入対策を行 っていないと、下図のようなダイアログが表示されます。

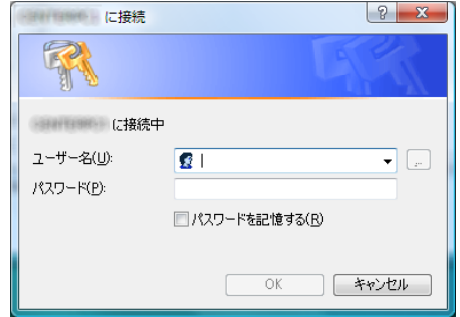

ユーザー名とパスワードの認証に成功すると対象のコンピュータのデータを閲覧するこ とが可能になってしまいます。当然ながらネットワーク上の他のコンピュータからアクセ スできる状態はセキュリティ上問題があるといえます。

また、対象のコンピュータで「Guest」アカウントが有効になっている場合、ユーザー名、 パスワードを入力しなくてもデータの閲覧が可能になるため、公衆ネットワークにおいて は対策が必要です。

#### 4. 公衆ネットワークの危険性

不特定多数の人が利用する公衆ネットワークを利用し、セキュリティ対策を行っていな い場合、次の危険性が高くなります。

#### 4.1. 不正侵入

お使いのコンピュータでファイアウォールが無効になっている場合、不正にアクセスを 受けてしまう可能性が高くなります。ネットワーク上のコンピュータにアクセスする際に ユーザー名やパスワードの入力を求められる場合もありますが、アクセス自体を制限する ためにファイアウォールの機能を有効にし、不要なコンピュータからアクセスされないよ うにする必要があります。また、OS やソフトウェアの脆弱性を利用して不正にアクセスさ れる場合がありますので、セキュリティアップデートを定期的に行う必要があります。

#### 4.2. 情報漏洩

お使いのコンピュータでファイル共有機能が有効になっている場合、ネットワーク上の コンピュータからデータを参照される可能性があり、データの漏洩等の危険性があります。 公衆ネットワークに接続する際は、ファイル共有機能を無効にすることが必要です。

## 4.3. ウィルス

不特定多数の人が利用するため、ウィルスに感染しているコンピュータがネットワーク に接続され、そこからウィルスに感染する可能性があります。そのようなコンピュータか らウィルスに安易に感染することがないように、ウィルス対策ソフトの導入が必要です。 またウィルス対策ソフトを導入した場合、定義ファイルの更新を定期的に行い、定義ファ イルを常に最新の状態を保つ必要があります。

## 5. セキュリティ対策

コンピュータを安全にお使いいただくために、次の各種セキュリティ対策を行った上で ご利用いただくことを推奨します。

## 5.1. 不正侵入対策

お使いのコンピュータでファイアウォールの機能を有効にします。

※Windows ファイアウォール以外のファイアウォールソフトをお使いの場合は、利用され ているファイアウォールソフトで設定を行ってください。

1) 「スタート」メニューから「コントロールパネル」をクリックします。

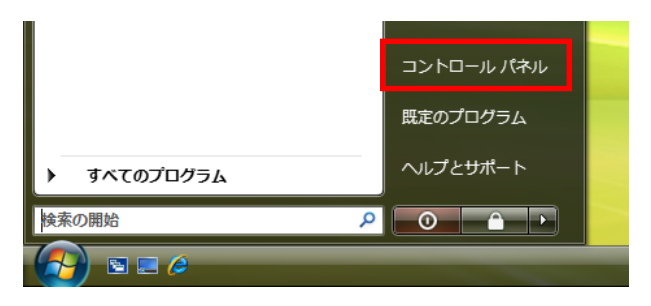

2) 「コントロールパネル」の中から「Windows ファイアウォール」をダブルクリックしま す。

※表示が「コントロールパネルホーム」の場合は、「セキュリティ」をクリックした後、 「Windows ファイアウォール」をクリックしてください。

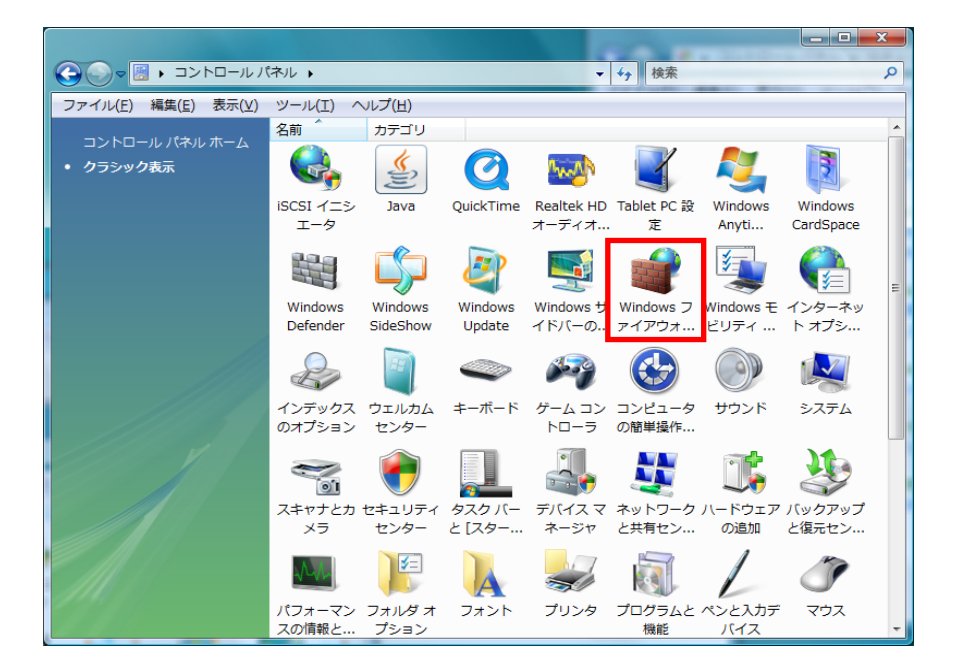

3) Windows ファイアウォールの状態が表示されますので、「設定の変更」をクリックしてく ださい。

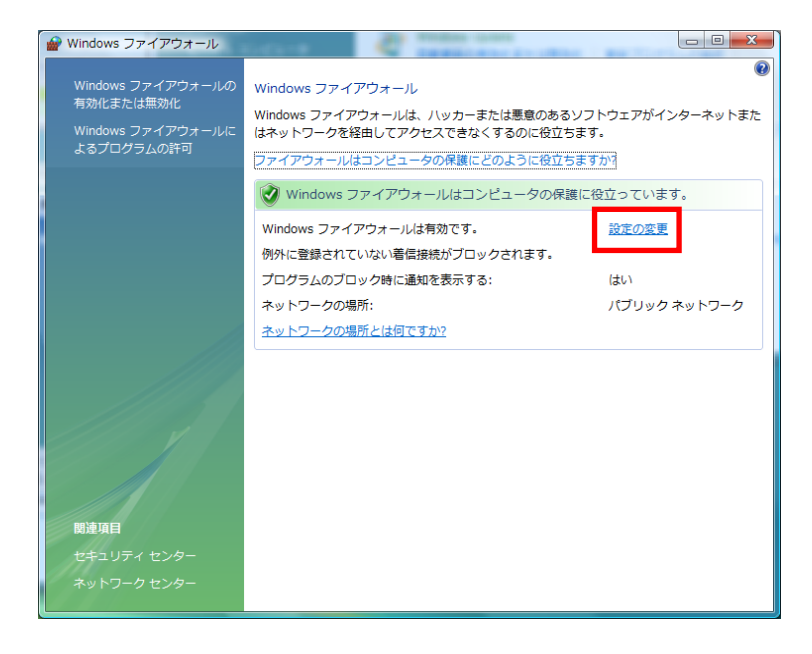

■■ コンピュータ環境の使い方 ■■ アンディング マングー 京都産業大学 情報センター

4) Windows ファイアウォールの設定が表示されます。他のコンピュータからアクセスされ る可能性がありますので、利用上で問題がなければ「すべての着信接続をブロックする」 にチェックを入れてください。

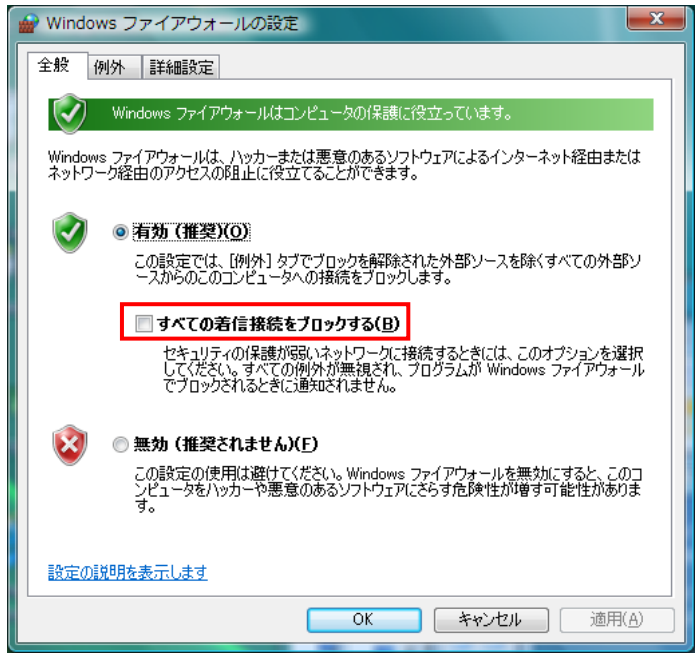

※外部からの接続を必要とするソフトウェアをご利用の場合は、そのソフトウェアのマ ニュアルをご覧の上、「例外」タブから例外設定を行ってください。

# 5.2. 情報漏洩対策

## 5.2.1. 共有の無効化

お使いのコンピュータで共有されているデータがないか確認し、共有されているものが あれば無効にします。

1) 「スタート」メニューから「コントロールパネル」をクリックします。

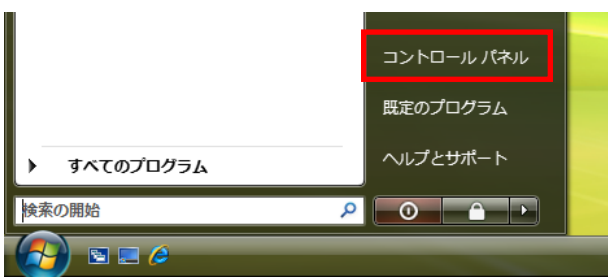

■■ コンピュータ環境の使い方 ■■ アンディング マングー 京都産業大学 情報センター

2) コントロールパネルの中から「ネットワークと共有センター」をダブルクリックします。 ※表示が「コントロールパネルホーム」の場合は、「ファイルの共有の設定」をクリッ クしてください。

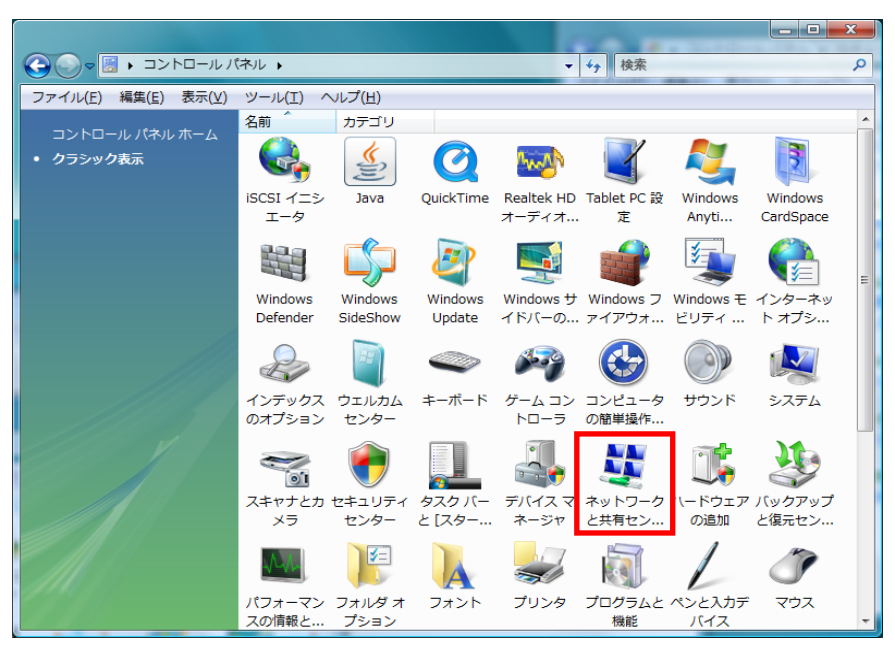

3) 「ネットワークと共有センター」が表示されますので、「このコンピュータのすべての 共有ネットワーク フォルダを表示します」をクリックしてください。

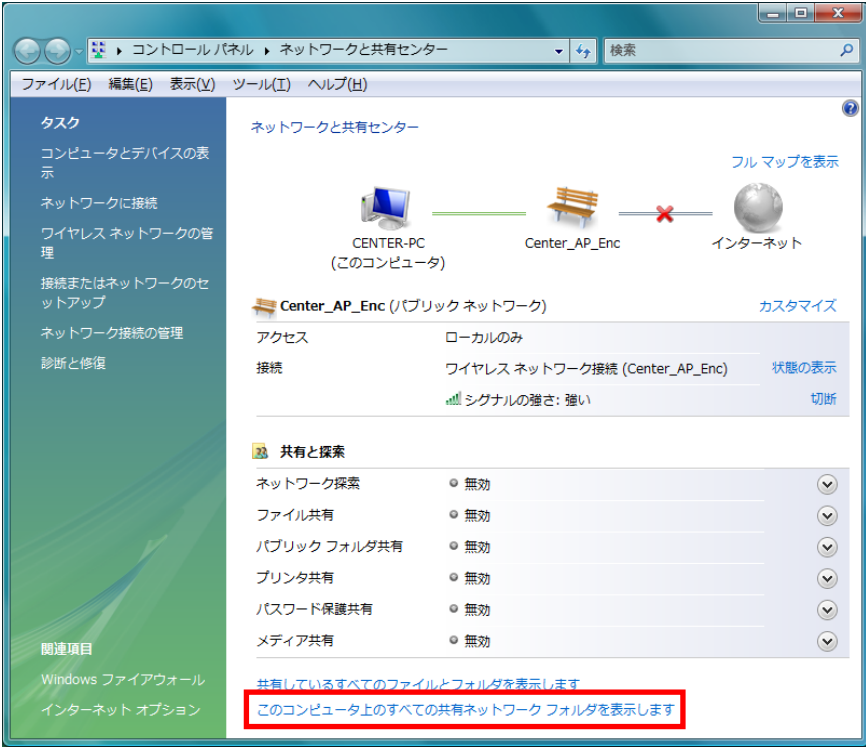

4) 共有されているフォルダがあれば、下図のように表示されますので、表示されたフォル ダ上で右クリックをしてメニューを開き、「共有」をクリックしてください。

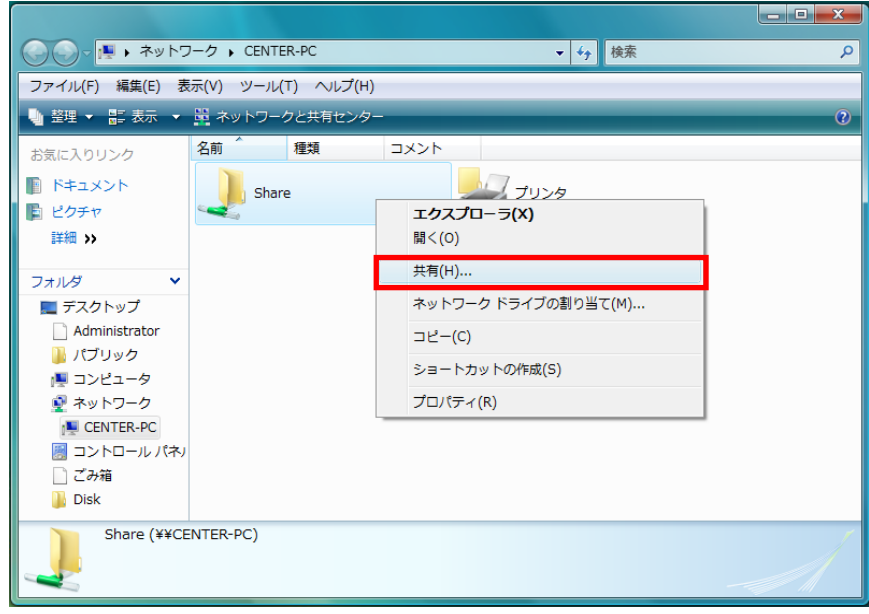

5) 共有のプロパティが表示されるので、「共有」をクリックしてください。

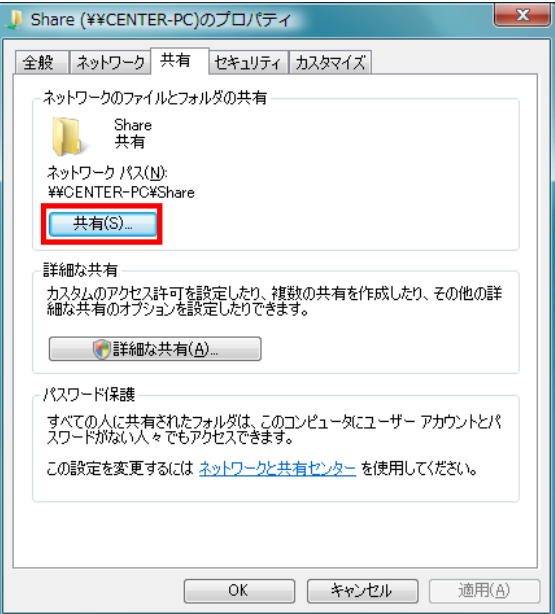

6) 「共有の停止」をクリックして、共有の設定を解除してください。

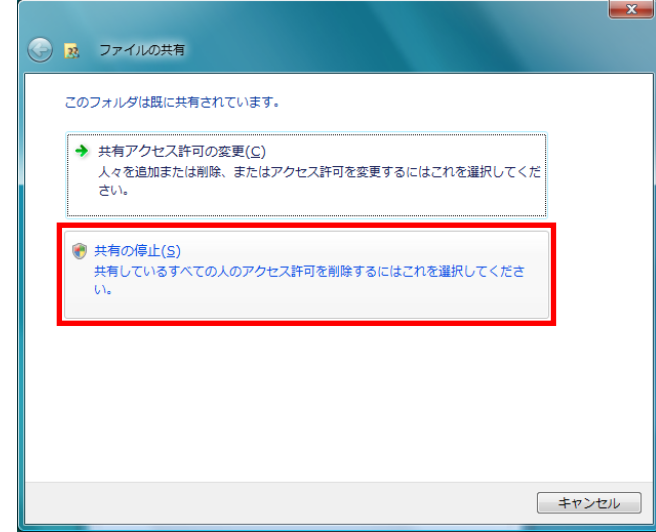

# 5.2.2. 「Guest」アカウントの無効化

「Guest」アカウントが有効の場合、不特定多数の人が接続可能になるため、有効になっ ていれば無効にします。

※手順は Windows Vista Home Premium のものです。他のエディションや Windows XP で は手順が異なります。

1) 「スタート」メニューから「コントロールパネル」をクリックします。

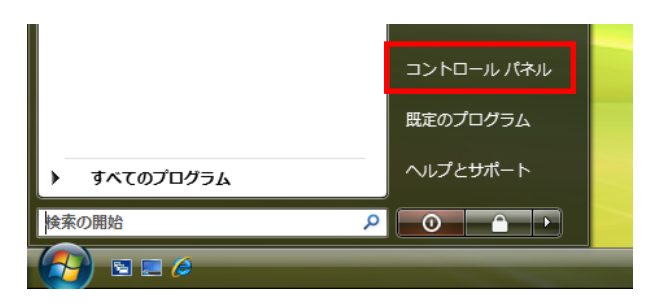

#### ■■ コンピュータ環境の使い方 ■■ アンディング マングー 京都産業大学 情報センター

2) 「コントロールパネル」の中から「ユーザーアカウント」をダブルクリックします。 ※表示が「コントロールパネルホーム」の場合は、「ユーザーアカウントの追加または削 除」をクリックしてください。

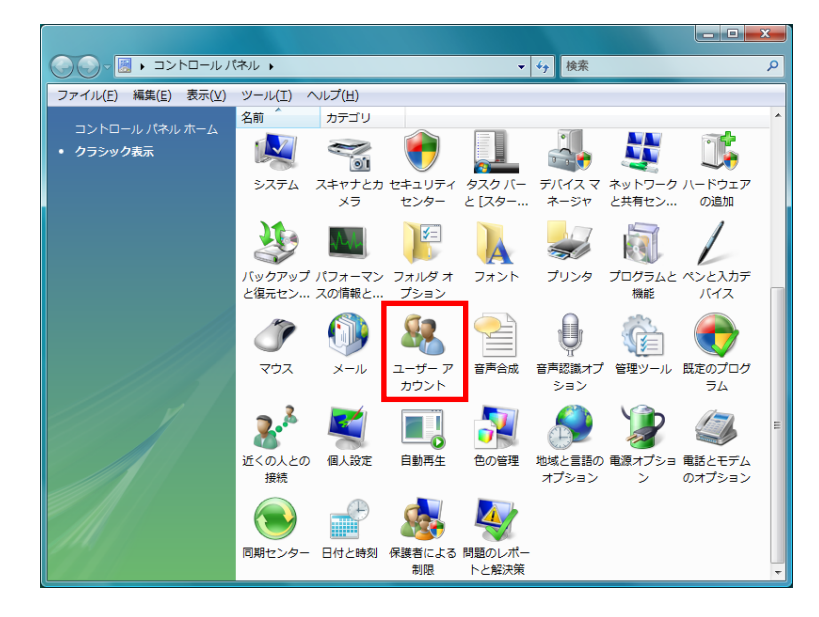

3) 「別のアカウントの管理」をクリックしてください。

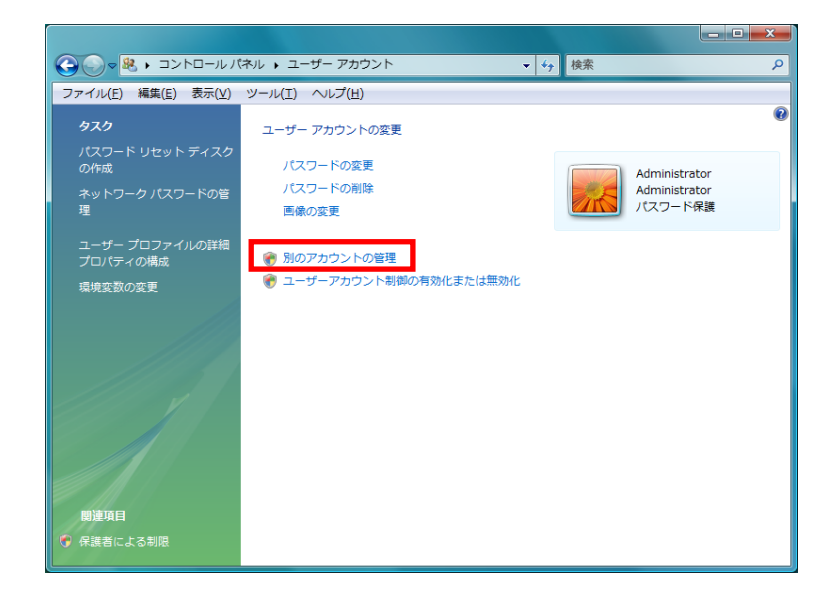

4) 「Guest アカウント」と表示されている場合、「Guest」アカウントは有効になっていま すので、「Guest アカウント」をクリックしてください。

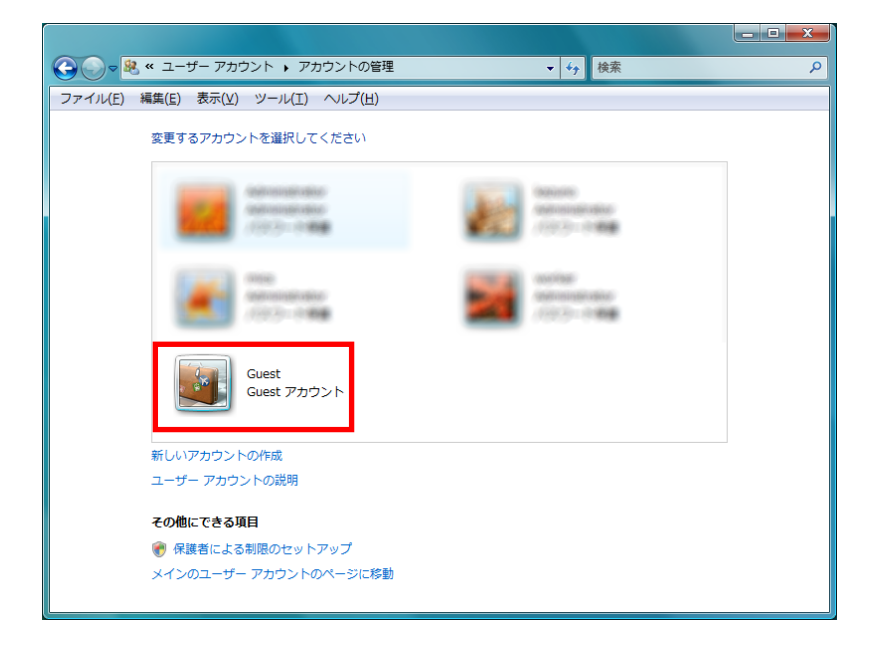

5) 「Guest アカウントのオフ」をクリックしてください。

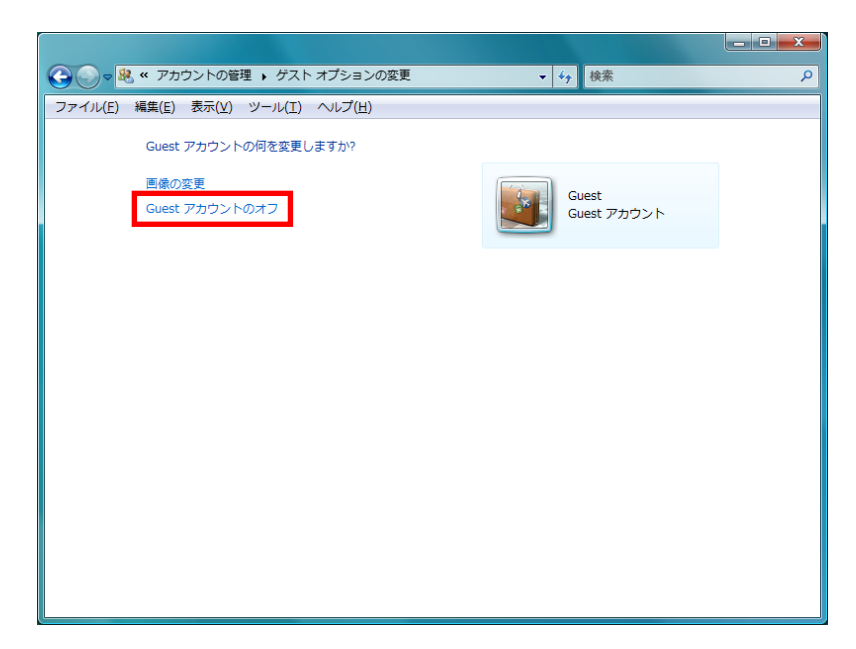

6) 「Guest アカウントはオフです」という表示に変わります。これで「Guest」アカウント は無効になりました。

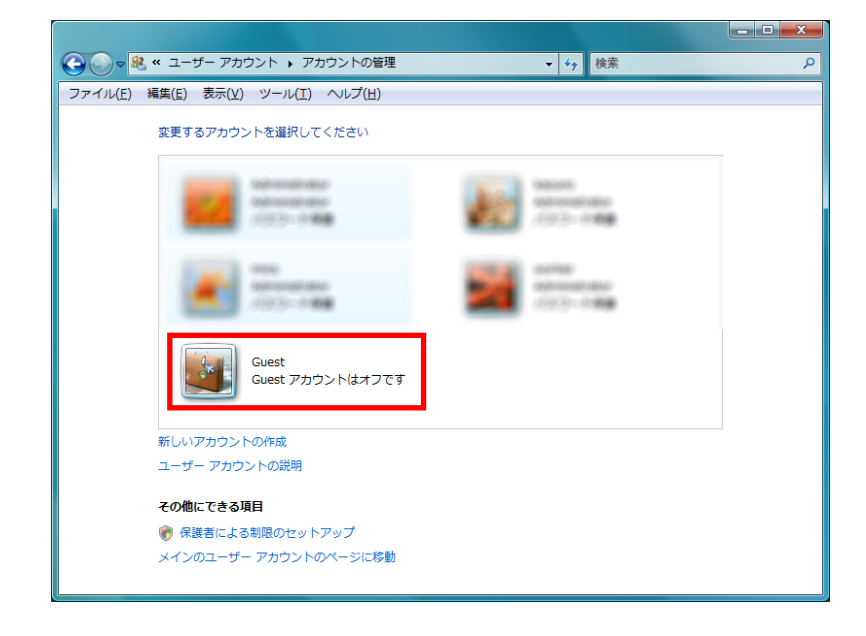

## 5.3. ウィルス対策

お使いのコンピュータにウィルス対策ソフトをインストールしてください。 インストール後は、最新のウィルスにも対応できるように、ウィルス定義ファイルの更 新を行い、最新の状態を保つよう心がけてください。

# 5.4. セキュリティアップデート

お使いのコンピュータで利用しているソフトウェアや OSに脆弱性が見つかることがあり ます。脆弱性を悪用した攻撃を受けないよう、定期的にセキュリティアップデートを行っ てください。Windows Update については、次の手順をご参考ください。

1) 「スタート」メニューから「コントロールパネル」をクリックします。

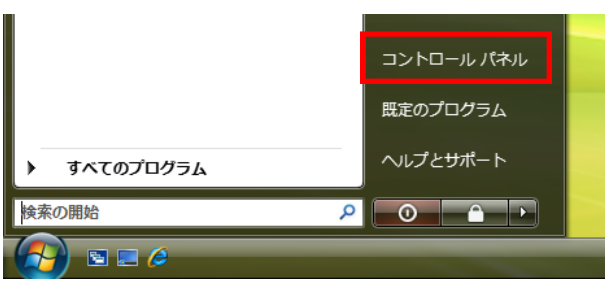

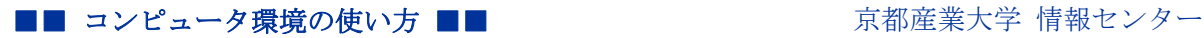

2) 「コントロールパネル」の中から「Windows Update」を選択します。

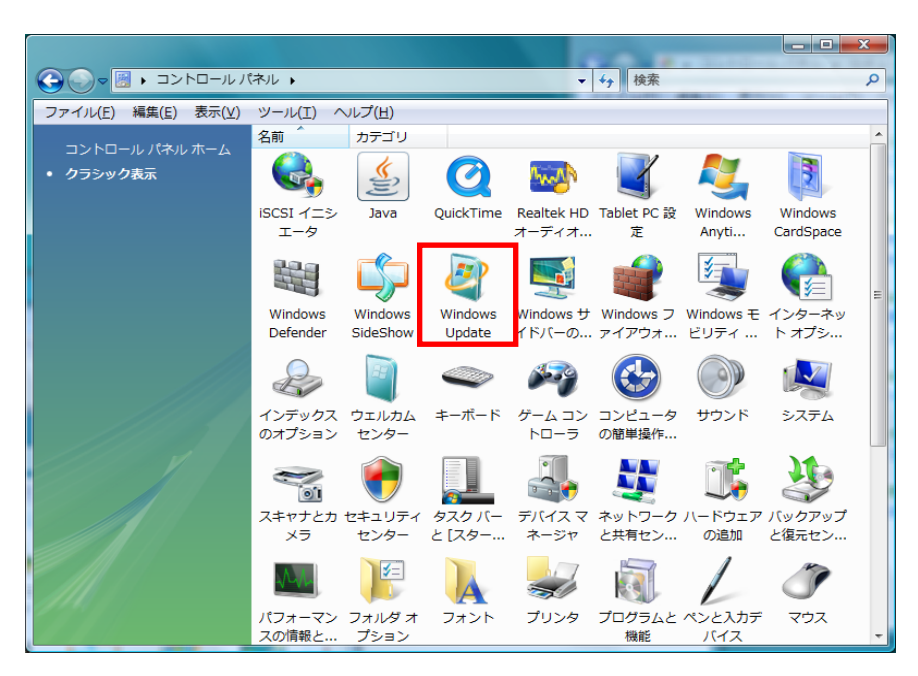

3) 「コンピュータの更新プログラムを確認します」もしくは「更新プログラムをコンピュ ータにダウンロードしてインストールします」と表示されている場合、最新の状態では ありませんので、「更新プログラムの確認」もしくは「更新プログラムのインストール」 をクリックし、更新を行ってください。

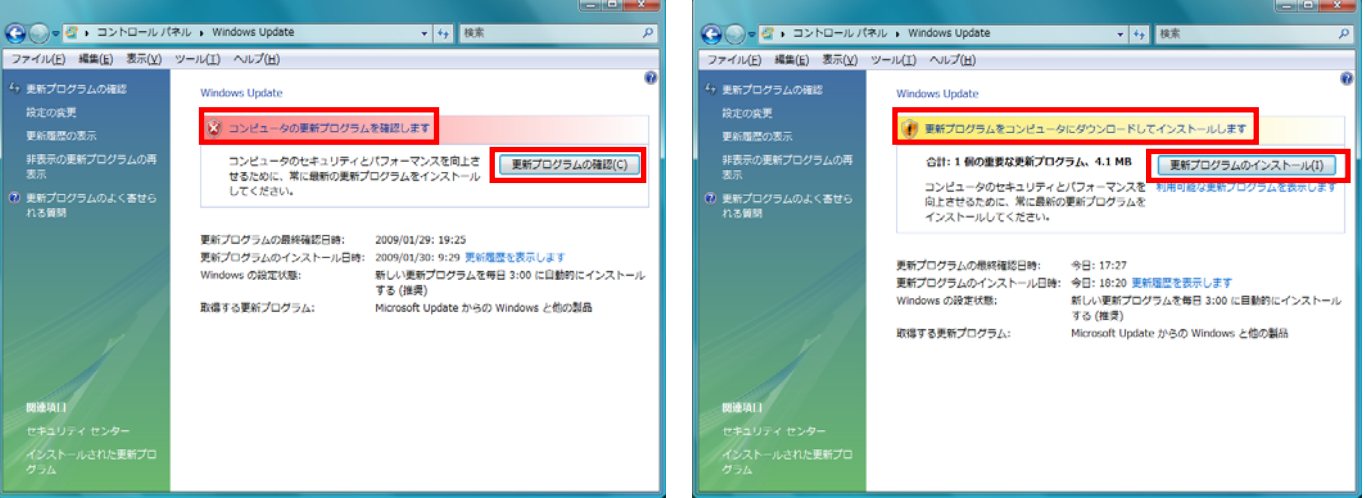

■■ コンピュータ環境の使い方 ■■ アンディング マングロンター 京都産業大学 情報センター

4) また、自動で Windows Update が実行されるように設定しておくことを推奨します。「更 新プログラムを自動的にインストールする」にチェックを入れ、自動でインストールを 実行する時間を指定してください。

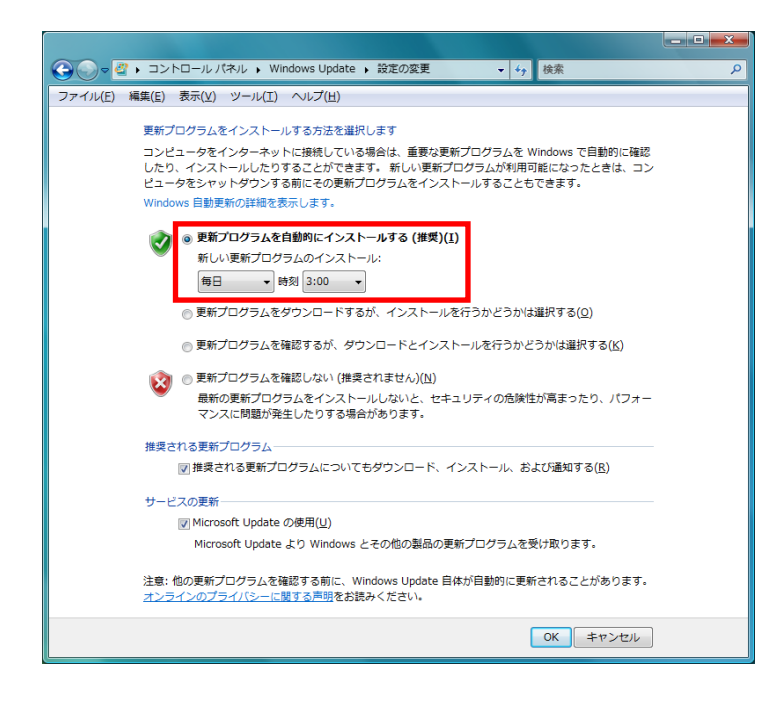

## 5.5. セキュリティ対策の確認方法

「Yahoo!」や「Google」などの検索エンジンを利用し、「公衆無線 LAN セキュリティ 注 意点」などの語句を検索することで、セキュリティに関する情報が見つかりますので、利 用されている環境に応じた最新の対策法を確認してください。

総務省「国民のための情報セキュリティサイト」 http://www.soumu.go.jp/main\_sosiki/joho\_tsusin/security/enduser/ippan12.htm